# P750

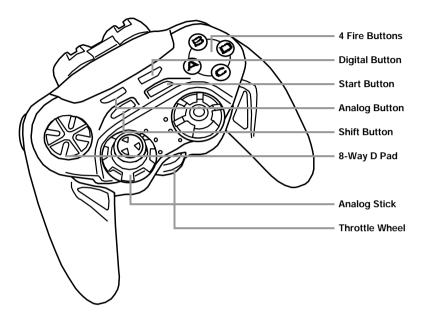

P750- Head On

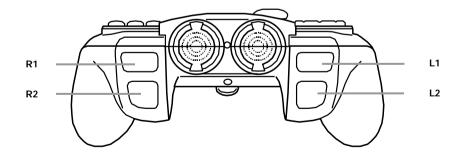

### INTRODUCTION

Congratulations on your purchase of the new Saitek P750 Control Pad for the PC. The Saitek P750 delivers Digital and Analog technology, an 8-way D-Pad, 4 Triggers, 4 Buttons and a Throttle Wheel. For less experienced users, this pad auto-configures for the game you are playing, and for advanced users it is fully programmable.

#### Features:

- ➤ Analog Stick and 8-way D-Pad
- ➤ 4 Triggers and 4 Buttons in a familiar layout
- ➤ Throttle Wheel ideally positioned to give added fingertip control for driving and flying games
- ➤ Direction lock on the Analog Stick for improved control
- ➤ Pad auto-configures for the game being played no need for user setup
- ➤ Fully programmable for advanced users
- ➤ Mode switch for selecting Analog and Digital
- ➤ Game Port and USB compatible

### **Minimum System Requirements**

To operate the Saitek P750 Gamepad you will need a Pentium class computer with a minimum of Windows® 95 installed (Windows® 98 for USB operation). Microsoft Internet Explorer 4.x and DirectX 7.0a or above are required to get the most from your games and controller. These are available on the Saitek Product Companion Disk that came with this product.

#### **Games Compatibility**

Your Saitek P750 is specifically designed to work with games developed for Microsoft Windows® 98 and 95.

### **GETTING STARTED**

### **Dual Compatibility for USB and Game Port Connection**

Important Notice: Connect your controller using only ONE of the connectors.

The Saitek P750 comes with a choice of two connectors. You can either connect with the conventional game port connector or, if your computer has the capability, connect via the USB (Universal Serial Bus) connector. It is strongly recommended that if you have USB capability on your computer, you should use that connector to attach this device.

The USB connector has many benefits over the older game port connector and is rapidly becoming the standard interface connection for quality computers.

### **Installing your Saitek P750**

**Important Notice**: You must install the software from the Saitek Product Companion Disc before you connect your game controller to the PC.

- 1 With your computer switched on, close down any programs you are running and insert the Saitek Product Companion Disc.
- When the Saitek Product Companion Disc Dialog Box appears, select your Saitek P750 from the drop down list and click on the Install button.
- 3 In the next dialog box, click on Yes to agree with the installation of the Saitek P750 and then click on Accept to agree to the license agreement.

**Note**: For your Saitek P750 to work, you need to have a minimum of Microsoftâ Internet Explorer 4 and DirectX 7.0a installed on your computer. This installation will automatically recognize if you already have them loaded on to your machine. However, if they are not present, you will need to take the following steps:

- If you are prompted to install Microsoftâ Internet Explorer, click on **Install** and follow the on-screen instructions and then restart your computer when prompted.
- If you are prompted to install Microsoftâ Direct 7.0a, click on Install and follow the on - screen instructions and then restart your computer when prompted.
- 4 At the Saitek Gaming Extensions screen, click on **Install** and follow the on-screen instructions and then restart your computer.
- 5 When you are prompted, attach your Saitek P750 to the computer (using the USB connector if you have the option) and follow the on-screen instructions.
- 6 When the Test screen appears, test your controller's buttons and attributes. Your Saitek P750 is now ready for gameplay, but first you should take time to run the Game Profile Wizard to get the most from your new controller (see next section).

#### **Game Profiler Wizard**

The Game Profiler Wizard allows you to download game profiles for your favorite games from either the Saitek Product Companion CD or the Saitek Website. These are profiles written by our in-house gamers to help you get the most from you new Saitek controller in as little time as possible. To run the Game Controller Wizard, follow these simple instructions:

- 1 After you have completed testing your Saitek P750, you will then be asked to run the Game Profiler Wizard, click on Yes to proceed.
- At the **Welcome** dialog box you will be prompted to Import the Game Profiles for your controller via either the Internet or the CD. Check the box next to **CD** and click on **Continue**. The software will scan your computer for those games you already have loaded and will load the corresponding profiles.
- 3 When the Game Profiler Wizard has completed loading the profiles, click on Next and then Finish. Your Saitek P750 is now ready for gameplay.

**Important Notice**: If you connect the P750 before installing the Saitek Gaming Extensions software, the Saitek P750 will not operate correctly. To solve this problem, run the NukeUSB utility (found on the Saitek Product Companion Disc CD), remove the P750, restart the machine and then continue the installation in the correct order.

**Note**: To avoid potential problems and conflicts, it is recommended that you remove any other game controllers from the **Game Controllers** dialog box. Do this by selecting the previously installed controller in **Game Controllers** and clicking on **Remove**.

### **SAITEK P750 FEATURES**

### Switching Between Digital and Analog Modes

The Saitek P750 comes with an Analog Stick for increased precision, performance and playing power. Simply select the **Analog Mode** for complete control in driving and flying games or any game where accuracy in movement is crucial.

Switch between Digital and Analog Modes by pressing the **Analog Button** for Analog Mode and the Digital Button for **Digital Mode**. The LED next to each button will light up to indicate what mode the pad is in. The power-up default setting is **Analog Mode**.

## Using the P750 in Digital Mode

In this mode, the Saitek P750 works as a standard digital gamepad.

| DIGITAL LED | MODE    | <b>ANALOG STICK</b> | D-PAD                 |
|-------------|---------|---------------------|-----------------------|
| ON          | DIGITAL | N/A                 | FUNCTIONS AS<br>D-PAD |

### Using the P750 in Analog Mode

In **Analog Mode**, as well as the standard Digital features, the Analog Stick becomes active. Used with the Throttle Wheel, it makes the P750 ideal for use with those games that require a high level of control. In this mode, the D-Pad becomes a POV Hat Switch.

| ANALOG LED | MODE   | ANALOG STICK                 | D-PAD                      |
|------------|--------|------------------------------|----------------------------|
| ON         | ANALOG | FUNCTIONS AS<br>ANALOG STICK | FUNCTIONS AS<br>HAT SWITCH |

### Lockable Axis on the Analog Stick

To improve your gaming, Saitek have added a unique feature to the P750 – a lockable axis for the Analog Stick. This is ideal for those situations when the axes need to be separately controlled, eg, for steering or for accelerator/brake function. Simply press down the button to the side of the stick and rotate the dial to the direction lock you require - either "Up/Down" or "Right/Left" depending on the type of game you are playing. This will especially improve your control in driving games.

#### **Throttle Wheel**

The Saitek P750 comes with a Throttle Wheel for improved play - especially in driving and flying games. It is situated in the optimum position for precision fingertip control. The power-up default setting for the Throttle Wheel is **ON**.

#### Shift Button

Some controls can be programmed to perform an extra function by use of the Shift Button. This works in the same way as when you press the Shift Key in conjunction with another key on your computer keyboard – to assign a new and added function to the key.

By simultaneously pressing the Shift Button with another control, you can assign another command to that control. This is a simple and effective way of increasing the functionality of your game controller.

### Saitek Gaming Extensions (SGE)

Saitek Gaming Extensions (SGE) is the software Saitek supplies to configure your Saitek game controller for enhanced functionality. SGE delivers a powerful set of features, allowing you to tailor your game controller to the ultimate configuration for the ultimate gameplay. Despite a level of sophistication previously unseen in the market, the software remains simple and intuitive to use.

#### Features of SGE:

- · Automatic profile activation for current game
- Personalize the controller settings for your favorite games
- Configure your controller with an on-screen rotational 3D model and interface
- Multiple profile option for each controller (ideal if a controller is used by several people)
- Program special moves with sophisticated timing features
- Special game setups available from the Saitek website and the Product Companion CD

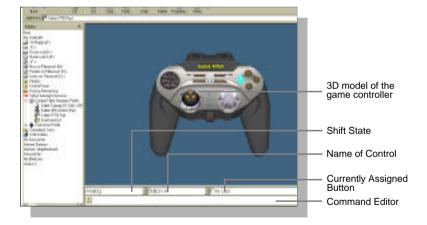

## Quick Start Guide to Programming Your Controller with SGE

### Creating a Profile for a Game

- 1 Open the SGE software by double-clicking on the SGE icon.
- 2 Next, double-click on New Game Wizard and then on Next.
- 3 You will now see a list of all the .exe files on your PC to which SGE can be assigned. Highlight the name of the game you wish to create a profile for, eg, tomb4.exe, then click on Next.
- 4 On the following screen, leave both options ticked and click on Next, then highlight the controller and click on Next again.
- 5 Finally, review the information offered on the final screen and click on **Finish**.

### Adding Commands to the Profile

- In the Explorer mode you will now see a folder for the your new profile. Double-click on the folder and you will see it open out to show 2 sub-folders - the Command List and Saitek P750.
- 2 Click on the folder called Saitek P750 and a 3-D model of the controller will appear on the screen
- 3 If you place the mouse pointer on the 3-D model and hold down the left mouse button, you can rotate the image.
- 4 Next, click on any control on the controller. You will see that the control turns blue (indicating that it is ready for programming) and that the text boxes at the bottom of the screen show its attributes (see the SGE diagram to see what each box denotes).
- The long bar at the bottom of the screen is the Command Editor. Simply click on and highlight the current keyboard setting and replace it by pressing the new keyboard command. Note: If you look in the manual that came with your game, it will tell you what keyboard commands are associated with what actions in the game.

WARNING: THE SGE AUTOMATICALLY SAVES THE CHANGES YOU MAKE WITHOUT THE USE OF A SAVE BUTTON. THEREFORE, IF YOU MAKE A MISTAKE, SIMPLY HIGH-LIGHT THE COMMAND LINE AND TYPE IN THE CORRECT ENTRY.

For a full guide to programming your Saitek P750 with SGE, see the *Saitek Gaming Extensions: User Manual* supplied on the Saitek Product Companion CD that came with this product.

## TECHNICAL SUPPORT

#### The Saitek Website

If you have access to an Internet connection, many of your technical queries may be answered with a simple visit to the Saitek Website at:

### http://www.saitek.com

The technical support area will provide you with all the information you need to get the most out of your gamepad, solve any problems you might have and provide you with the latest game configurations.

The site also contains regularly updated material including information about:

- ➤ Current and forthcoming products
- ➤ Links to useful sites
- ➤ Driver upgrades
- ➤ Game configuration

## **Contacting Saitek**

If you do not have access to the Internet, or if the Website cannot answer your question, you will need to contact your local Saitek Technical Team.

However, before contacting Technical Support, here are a few tips to help us to help you:

- ➤ Make sure you have followed all the steps shown in this manual
- > Check that the gamepad is correctly connected to your computer
- ➤ Confirm that your PC is functioning normally

At Saitek, we aim to offer a comprehensive and thorough technical support to all of our users. So, before you call, follow the guidelines below to ensure that you have all of the information necessary for us to help you.

- 1 **Know the problem** make sure that you are clear about the problem you are having and can describe events that made it happen
- 2 Check the Trouble-shooting guide double-check that your problem is not covered in the Trouble-shooting sections of this manual.

**Know your hardware** - if it is possible, make sure you have the following information to hand:

- > The make and model of the computer you are using
- > The motherboard you are using
- ➤ The version of the game you are playing
- ➤ The make and model of your sound card

- Be ready if possible, please try and ring whilst sitting at the computer with all the relevant information and hardware to hand. If you are having a problem with a particular game, make sure that you have that game loaded.
- Be patient we try our best to deal with queries as fast as we can.
  At times it may be necessary to refer queries on to our specialist staff.
  Please be patient!

To contact your local Saitek Technical Support Centre, look up the relevant address on the separate Saitek Support sheet that comes packaged with this product.

## **TROUBLE-SHOOTING**

| Problem                                                                                                    | Solution                                                                                                    |
|----------------------------------------------------------------------------------------------------|----------------------------------------------------------------------------------------------------|
| My computer is not recognizing the P750 – what's wrong?                                                                                    | Check the cable connections. Turn off the computer and then unplug your gamepad. Plug it back in making certain that is securely attached.                                                                                                    |
| Can I have another game controller connected to my PC at the same time?                                                                    | To avoid potential problems and conflicts, we recommend that you remove any existing game controllers before installing the P750. Do this by selecting the previously installed controller in the Game Controllers window and clicking on Remove.      |
| I have plugged in my P750 using the USB connector and it has not been recognized by the computer.                                          | Your USB connection may not be enabled within the computer. You can switch it on via your computer's BIOS settings (please check the documentation that came with your computer). If you are still unsure as to what to do, contact Technical Support. |
| I am using my P750 with SGE programming software and it doesn't work in some Electronic Arts games such as Need for Speed 3, Fifa and NHL. | To make the controller work with these games, you need to select 'keyboard' within the game rather than 'game controller'. Alternatively, use the pad without the SGE and let the pad auto-configure the best setup for the game.                      |